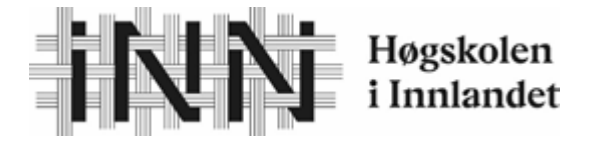

Fakultet for anvendt økologi, landbruksfag og bioteknologi

Ola Himle

# Bacheloroppgåve

# Filoverføring frå Skifteplan og Cropsat til John Deere 6130R for bruk av Kverneland Exacta CL Geospread

File transfer from Skifteplan and Cropsat to John Deere 6130R for use with Kverneland Exacta CL Geospread

Lanbruksteknikk

2019

## **Forord**

På ei utdanning på Høgskulen i Innlandet sin avdeling Blæstad er eg no i ferd med å avslutta mi studenttid med ei bacheloroppgåve. Dette er ei oppgåve der ein får moglegheita til å skrive om det som interesserer deg. Oppgåva er bygd opp av ein kombinasjon av litteratur og praktisk testing.

Under utarbeidinga av denne oppgåva har det vore opp- og nedturar, både med det litterære stoffet og praktisk testing. Då er det fint å ha flinke aktørar som stiller med utstyr og kunnskap om temaet.

Eg vil takka Even Mangerud, produktsjef AMS og Kim Mangerud, salskonsulent TTR hjå Felleskjøpet for hjelp til å gi svar på ulike spørsmål som har dukka opp undervegs. Dei har og stilt med teknisk utstyr for som har gjort gjennomføringa mogleg.

Inge Kvalsund frå Agil kompetanse har vore ei god støtte å ha når det gjeld bruk av det digitale verktøyet Skifteplan.

Elles vil eg takke Dag Jørgensen for høgt engasjement og god rettleiing, Kristin Himle for korrekturlesing av oppgåva, og medstudentar for støtte, motivasjon og kaffipausar.

Blæstad 28.3.2019

Ola Himle

## Innhald

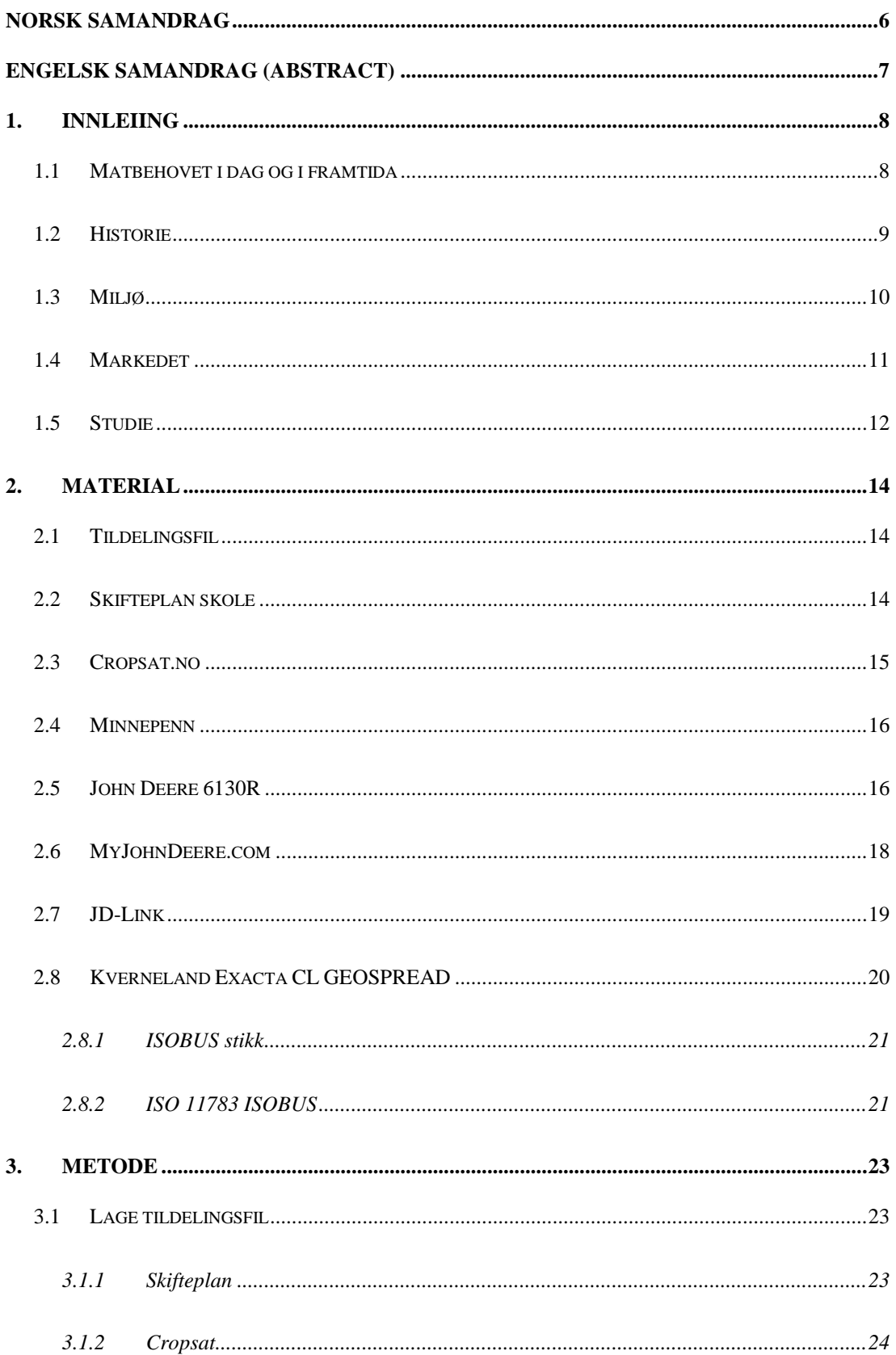

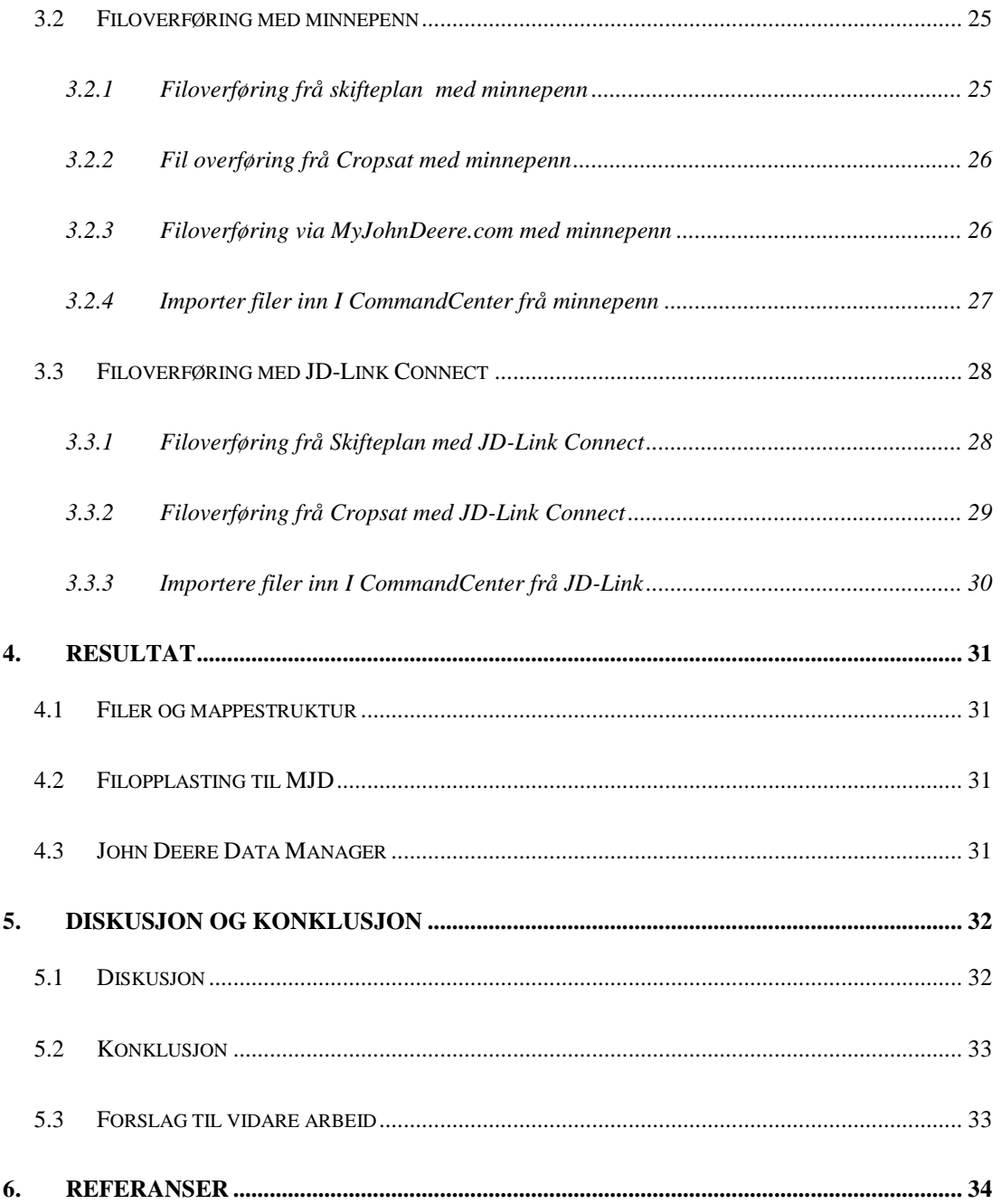

## **Bildeliste**

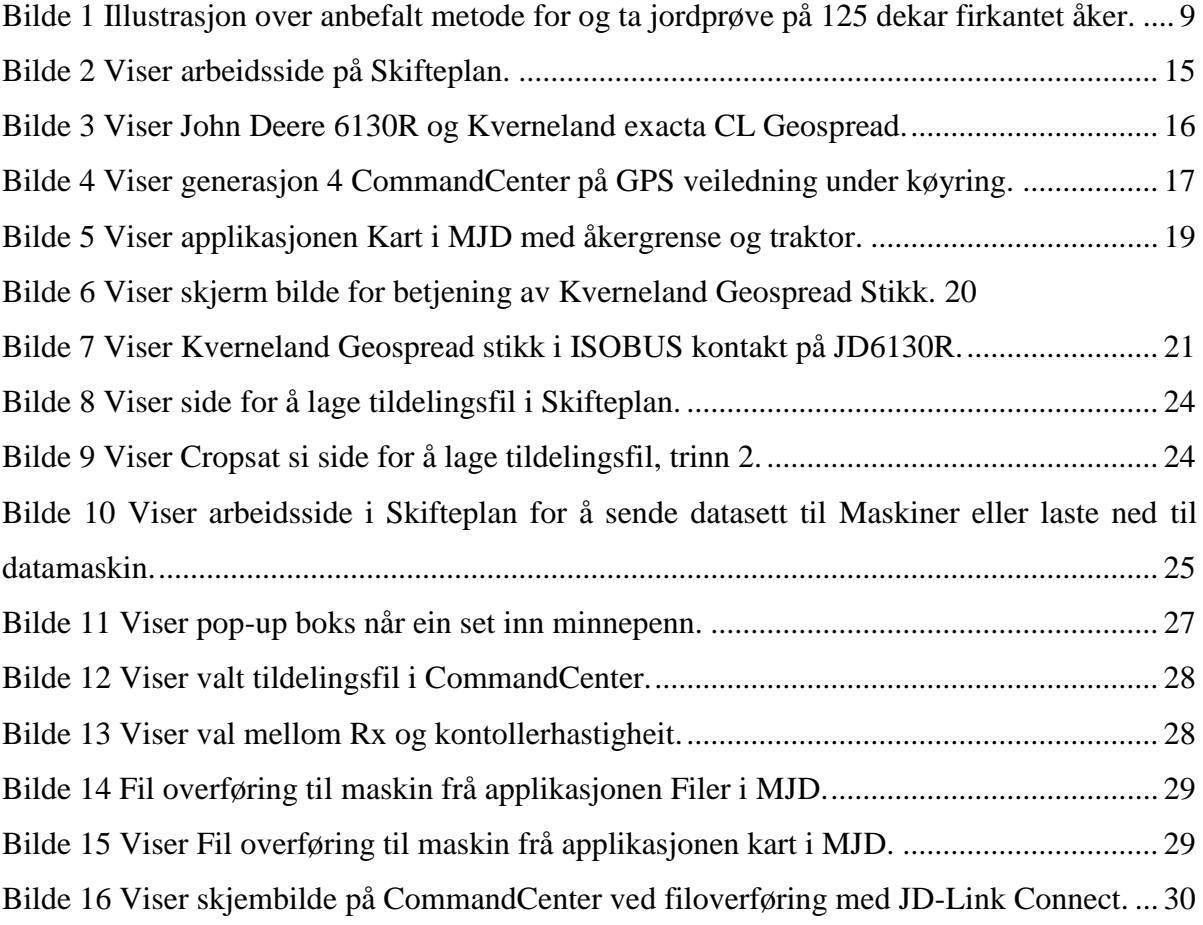

## <span id="page-5-0"></span>**Norsk samandrag**

Med dagens fokus på miljø og matsikkerheit er det nødvendig å ta i bruk ny teknologi som er utvikla for å effektivisere og rasjonalisere matproduksjonen. Presisjonsjordbruk er eit nøkkelord i teknologi som blir nytta i jordbruket, og det vert stadig meir utstyr som går inn under denne kategorien. Samstundes skjer det ei utvikling av digitale verktøy, som blir nytta i samspel med dette utstyret.

Denne oppgåva tar for seg metodar for å overføre tildelingsfiler til John Deere 6130R for å kunne utføre mineralgjødsling med ein Kverneland Exacta CL Geospread. Denne har seksjonskontroll og kan tildele variabel mengde med mineralgjødsel på ein åker. Målet er å avdekke faktorar som kan påverke filoverføring så ein kan senke terskelen for bruk av dette utstyret, og det kan bli meir nytta i Norge.

For å kunne avdekke desse faktorane har forfattaren satt seg inn i og skildre kunnskap som omhandlar historie, miljø, marknad, bruk av digitale verktøy og det aktuelle utstyret. Filoverføringa er gjennomført i praksis for å få erfare ulike faktorar som påverkar denne operasjonen.

Sjølve filoverføringa bydde på ulike utfordringar. Filtypar og mappestruktur viste seg å vere viktige faktorar for at dette skal fungere utan problem. Det vart kartlagt ulike element som ein må vere klar over når ein skal overføre dei aktuelle filene. Dei ulike aktørane som leverer digitale verktøy har potensiale til å forbetre sjølve filoverføringa til traktoren.

## <span id="page-6-0"></span>**Engelsk samandrag (abstract)**

In today's society the focus on environment and food safety is it necessary to take new technology that is develop for more efficient and rationalize food production. Precision agriculture is a key word in this technology and the development of equipment in this category is increasing. With this development it will take more use of digital tools made for support for this equipment.

This paper is looking into methods for file transfer of assignments files for variable rate fertilizing with a John Deere 6130R for fertilizing with a Kverneland Exacta CL Geospread. The Geospread can do the variable rate fertilizing in a field. The goal for this paper is to uncover factors that can interfere in the file transfer a lower the limit for this equipment to be used in Norway.

In order to uncover these error sources, the author have read up on the topic and described knowledge of history, environment, market, use of digital tools and the equipment used in this paper. The file transfer have been implemented in practice to have the right experience to find these factors.

The file transfer itself faced various challenges. File types and folder structure turned out to be important factors for this to go without problem. There was mapped different elements that one must be aware of when one should transfer the relevant files. The various players who provide digital tools have the potential to improve the actual transfer bit to the tractor

## <span id="page-7-0"></span>**1. Innleiing**

### <span id="page-7-1"></span>1.1 Matbehovet i dag og i framtida

Verden er stadig i endring. Med den befolkningsveksten som er i dag, saman med pressa naturresursar og dyrare råvarer, vert matsikkerheit satt i fokus. I 2050 vil verdsbefolkninga stiga til om lag 9 milliardar menneske. Dette er ei befolkningsvekst på 34 %. For at det ikkje skal vere hungersnød i 2050 må matproduksjonen aukast med 70 prosent (Landbruk- og matdepartement, 2011-2012).

Forbrukarane ynskjer at maten deira skal vere billeg, trygg og dyrka på ein skånsam måte for miljøet, og med omsyn til befolkninga sine daglege liv. Mange bønder har anna arbeid i tillegg eller tilleggsnæring på garden, noko som òg tek opp ein del av tida bonden eigentleg kunne brukt på å dyrke mat. (Birkeland, 2014, s. 19) Dette medfører at den tida som vert brukt til matproduksjon må effektiviserast. Dei oppgåvene som vert gjort må gjerast presist og med så lite forbruksmidlar som mogleg. I tillegg må vekstforholda vere optimale.

For å dyrke korn, grønsaker og fôr til dyr med høg kvalitet må jorda handsamast og gjødslast på best mogleg måte. Her kjem omgrepet presisjonsjordbruk inn i biletet. Ved bruk av høgteknologisk utstyr som sørger for effektiv køyring på åkrane, god utnytting av reiskapen, og så lite forbruk som mogleg av gjødsel, plantevern såkorn osv., kan ein oppnå eit godt resultat agronomisk og økonomisk.

#### Audun Korsæth (2018) skriver at:

*Presisjonsjordbruk kan defineres som bruk av den best tilgjengelige teknologien for å skreddersy behandlingen av jord og vekster på ulike deler av et skifte. Utviklingen går stadig i retning av mer forpaktning og leiekjøring. Dette resulterer i at dyrkerne får mindre lokalkunnskap om jorda de dyrker. For å kompensere for dette er det mulig å ta i bruk ny og avansert teknologi.* (Nibio, 2018).

#### <span id="page-8-0"></span>1.2 Historie

Omgrepet presisjonsjordbruk har vore ein revolusjon for dagens bønder. Omgrepet er breidt og dekkjer mange felt, men det byrja med korleis ein skulle ta jordprøvar for og få fram dei ulike jordtypane, og dekka dei ulike gjødslingsbehova som kunne vere innan ein åker. Det fyrste publiserte anbefalinga om korleis ein skulle ta jordprøvar vart publisert i 1929 av C.M. Linslay og F.C. Bauer. Figur. 1 viser ei omarbeida skisse over denne anbefalinga.

Dei rektangulære punkta skulle takast på 0-5 cm djupn medan dei runde skulle takast på 0-30 cm djup. Tala 44 og 65 står for tal steg mellom prøvepunkta. Grunnen til at tal steg vart nytta var fordi det var den logiske måleeining på den tida (Zhang, 2015).

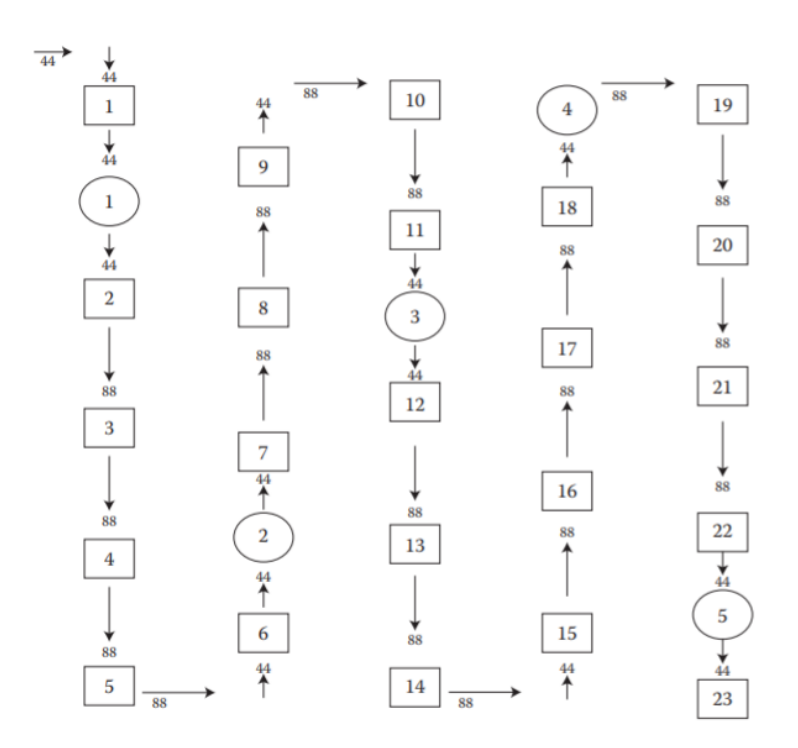

Bilde 1 Illustrasjon over anbefalt metode for og ta jordprøve på 125 dekar firkantet åker. Frå «*Precision Agriculture Technology for Crop Farming*» av Q.Zhang 2015, side 3 Henta frå: https://www.taylorfrancis.com/books/9781482251081

Vidareutviklinga og resultatet av dette var moglegheita til å gjødsle meir jorda og plantane meir optimalt etter variasjonane av næringsbehov og jordtypar som ein fann i same åkeren. Når jordprøver vert tatt i dag er det effektivisert og gjort meir presist. Det er forskjellige måtar

og ta jordprøvar på. Kva måte ein vel må sjåast opp mot arealet ein har og kva moglegheiter ein har med det utstyret som skal nyttast til gjødslinga, då prisen aukar ved fleire jordprøvepunkt og digitaliseringa er kostbart.

Ein kan ta jordprøvar sjølv, eller ein kan nytta Norsk Landbruks Rådgjeving (NLR). Dei har utstyr for å lage jordkart som består av systematiske jordprøvepunkt som er festa med Global Position System (GPS). Når jordprøva vert analysert kan det festast til eit kart og ein kan gjødsle eller kalke etter behovet på det punktet, i tillegg til arealet rundt til neste jordprøvepunkt ved hjelp av ei tildelingsfil. Arealet dette punktet omfattar varierer. Kartet som vert utarbeida kan ein laste rett inn i f.eks. Skifteplan for vidare arbeid. Dette tilbodet er i utvikling, og er difor berre tilgjengeleg i nokre utvalde områder i landet (Norsk Landbruksrådgivning Øst, 2016).

Eit sentralt hjelpemiddel i presisjons jordbruk er GPS. På 1980 talet lanserte det amerikanske militæret eit program som baserte seg på posisjonsgjenkjenning via dei fyrste satellittane som vart opna for allment bruk. I etterkant av dette vart utviklinga av GPS- systemet til traktor satt i fokus. Når ein kunne feste jordprøvane med GPS- posisjon kunne ein og la GPS'en styre kva mengde som skulle doserst på dei gitte GPS-posisjonane. Som fylgje av dette blei utviklinga av reiskap som kunne gjødsle med variabel utmating satt i gang. Slikt utstyr har vore i produksjon sidan siste del av 1990 talet (Lowberg-DeBoer, 2015, s. 106).

#### <span id="page-9-0"></span>1.3 Miljø

Debattane om korleis klima endrar seg, kven som har skylda og korleis kvart menneske skal endra kvardagen sin for og forbetre framtida går heile tida. Landbruket bidrar til ein del klimagassar, berre i Noreg sto landbruket for 8% av klimagassutsleppa i 2013. (Nibio, 2016, s. s.10) Mineralgjødsel er ein faktor som påverkar miljøet negativt. Overgjødsling eller feilspreiing kan ramme elvar, vassdrag og dyreliv. (Aase, 2018)

Noko av desse utsleppa kan knytast til gjødsling. Ein gjødslar åkeren for at planten skal få riktig tilgang til næringsstoffa den treng for og vekse optimalt. Det er to hovudtypar gjødsel, mineralgjødsel og husdyrgjødsel. For planten og miljøet sin del er det viktig at ein doserer gjødselet i riktige mengder. Mineralgjødsel vert oppgitt med mengde nitrogen (N), fosfor (P) og kalium (K) (Nibio, 2016).

Gjødselplan er eit krav til alle som får arealtilskot. Ved og ta jordprøvar vil ein finne kva næringsbehov plantane har i det aktuelle punktet jordprøva er tatt. Jordprøvene vert fordelt utover åkeren med strukturert fordeling punkta vert at med GPS koordinatar slik at ein skal kunne ta nye jordprøver på same punkt neste gong. Ved å bruke GPS på traktoren lagar ein ei åkergrense ein kan legge inn på ulike program på pc, feste jordprøvepunktet til kartet, samt gjødselsbehovet for det aktuelle punktet. Når alle punkt er lagt inn har ein ei gjødslingsfil som ein kan tilbakeføre til traktoren, og med ein høgteknologisk minrealgjødselspreiar kan ein kaste ut gjødsel i variabel mengde etter behovet ein har kartlagt. (Norsk Landbruksrådgivning, 2016)

Ved å nytte ein høgteknologisk gjødselspreiar med variabel mengderegulering og seksjonskontroll får ein minimal overlapping, og ein nyttar ikkje meir gjødsel enn nødvendig. Den økonomiske gevinsten på mineralgjødsel kan vere opp mot 15% (Kverneland Group, 2018) om alle parametrane er riktige. Dette gjer at mineralgjødsel er både økonomisk gunstig for bonden, og ikkje minst vert det ein positiv innverknad på miljøet med mindre gjødsling. Med mindre kjøp av gjødsel, vil gjere at ein vil nytte mindre plast til sekker og færre tonn gjødsel som skal transporterast.

Ved bruk av GPS vil ein kunne redusere overlapping og gliper mellom kvart drag. Gevinsten ein oppnår er redusert forbruksmateriell som plantevernmiddel, mineralgjødsel, såkorn og kalk grunna presis påføring verkar positivt på fleire måtar. Det er ikkje unikt for gjødselspreiaren å bruke mengde og seksjonskontroll. Ein del såmaskiner, kalkvogner og sprøyter har og fått seksjonskontroll som fører til mindre innkjøp av råvarer.

#### <span id="page-10-0"></span>1.4 Markedet

Markedet for presisjonsjordbruksutstyr i dag er stort. Det finst eit breidt utval av ulike leverandørar som leverer alt frå dei enkle modellane, til avanserte modellar med store menyar og mange funksjonar. Forhandlarar ynskjer òg kunne tilby ei totalløysing, frå utstyr til dokumentasjon og databasar.

Før GPS vart tatt i bruk på traktorar for presisjonskøyring, var ein vanleg metode for og hindre overlapping og gliper mellom spora å gå med ein åkerpassar i åkeren. Med denne kunne ein på ein rasjonell måte måle ei viss avstand og markere køyrespor med for eksempel pinnar på ei rekkje. På denne måten fekk ein danna lik avstand mellom spora og ein fekk meir presist

resultat enn å køyre etter augemål. Om ein skulle køyre mineralgjødsel med ein spreiar som spreidde 12 meter, målte ein opp 12 meter å sette ei stikke her. Slik forsette ein på tvers av heile åkeren. I køyreretninga måtte ein setje inn avstand som ein sjølv meinte ein kunne klare å køyre beint mellom.

Vidare frå dette og til dei fyrste GPS modellane ein kunne montere på traktoren, hadde ein moglegheita til å lage rette spor med ein avstand ein bestemte sjølv. For å vite om ein låg på sporet hadde utstyret ein lysbjelke med eit midtpunkt som lyste om ein var på sporet og ein skala til kvar side som lyste når ein drog til høgre eller venstre for sporet. Ved å svinge i motsett retning korrigerte ein seg inn igjen på sporet. Dette er og alternativ som vert levert i dag. Til oppgåver som gjødselkøyring fungera det fint, men om ein ynskjer å bruke det til såing kan det føre til gliper og overlappar i åkeren. Slike produkt er ofte tilbod i lause pakker som ein kan setje på alle traktorar utan store ombyggingar.

Med eit avansert system siktar eg til dei leverandørane som leverer meir komplette pakker der ein kan laga og lagra åkrar, legge inn tildelingsfil til for eksempel gjødsling, kalking og sprøyting. GPS'en kan i tillegg styre gjødselspreiaren etter breidde og mengd. Det kan òg vere mogleg og hente ut dokumentasjon på utført arbeid. Desse systema har ein ofte fleire val moglegheiter når det kjem til signal. Signalet er det som styrer presisjonen og det variera frå  $\pm$  1 cm og opp til  $\pm$  20 cm. Denne type GPS kan og styre traktoren sjølv, heve å senke reiskap og betene hydraulikk på eit gitt punkt. Desse pakkene er ofte løysingar som dei ulike traktormerkene kan levere integrert i sine traktorar. Dei har lause skjermar, antenner og rattmodular som passar overeins med andre merker, med noko tilpassing.

#### <span id="page-11-0"></span>1.5 Studie

Denne oppgåva er meint som ein forenkla brukarrettleiing og utgreiing om potensiale ved bruk av teknologiske verktøy og utstyr for mineralgjødselspreiing. Oppgåva har hovudfokus på filoverføring, og skal understreke poenget med slikt utstyr. Den skal òg avdekke faktorar som kan hindre filoverføringa.. Oppgåva er ikkje satt av merke eller forhandlar, men det utstyret om er nytta var tilgjengeleg via skulen. Dette gjorde at det var enkelt å teste dei ulike elementa.

Problemstillinga i denne oppgåva er:

#### *Å kartlegge faktorer som kan hindre filoverføring frå Skifteplan og Cropsat til John Deere 6130R for bruk av Kverneland Exacta CL Geospread.*

Oppgåva begrensar seg med overføring av filer frå to digitale verktøy på datamaskin til den aktuelle traktoren for bruk av mineralgjødselspreiar. Oppbygninga av oppgåva er basert på ein vitskapleg måte der det vert presentert fakta om temaet, skildre material og metode. Resultata som vert funne er dei faktorane som kan påverke så overføringa ikkje går. Det vert ikkje tatt høgde for at parametrane i filene er korrekte i forhold til aktuell gjødsling på åkeren, men dei er tillaga for å få ut tydeleg variasjon i kartet. Oppgåva seier ikkje med noko om praktisk innstilling av mineralgjødselspreiaren for bruk i felt. Målet er å kunne bidra til og senke terskelen for å bruke desse verktøya.

Mykje av bakgrunnsstoffet i innleiinga og materialet er henta frå ulike kjelder, medan metodedelen består av ulike element som er gjennomført og testa av forfattaren i samarbeid med eksterne samarbeidspartnarar. Dette vart gjort i praksis for å ha dei rette erfaringane til å besvare problemstillinga. Det viste seg og vere mykje nytt teknisk stoff å sette seg inn i, der fokuset av ulike dataprogram, og å lære seg å setja seg inn i bruken av desse verktøya. Mykje av tida gjekk òg med til å sitte i traktoren for testing av ulike metodar og avdekke ulike faktorar.

## <span id="page-13-0"></span>**2. Material**

#### <span id="page-13-1"></span>2.1 Tildelingsfil

Ei tildelingsfil er ei datafil som er henta frå eit digitalt berekningsvertøy. Ein kan laga tildelingsfil til operasjonar som gjødsling, kalking, sprøyting, såing m.m. For å kunne nytte ei slik fil må ein ha ein traktor med GPS og eit reiskap som kommuniserer med kvarandre. Ei slik fil kan bli scanna med datahenting frå satelittbilete, bilete frå drone eller jordprøvar. Vidare må bileta prosesserast i eit digitalt verktøy som er laga for å berekne den aktuelle fila. Deretter kan tildelingsfila lastast inn i traktor og ein kan utføre det planlagde arbeidet.

#### <span id="page-13-2"></span>2.2 Skifteplan skole

Skifteplan er eit digitalt hjelpemiddel som kan brukast til utarbeiding av gjødselplan, plantevernjournal og registrering til KSL-dokumentasjon. Det er eit nettbasert program som fylgjer gards- og bruksnummer. I skifteplan kan du lage ei arealoversikt over åkrane dine, der du kan legge inn kva vekst ein har på stykket, samt og jordprøver. Skifteplan er og i mobilversjon der ein kan leggje inn registringar i felt med mobilen sin.

Skifteplan er utvikla av Agromatic AS som og har utvikla skifteplan mobil, og Pan som er eit hjelpemiddel for digital skogbruksplan.

I denne oppgåva har eg fått tilgang til Skifteplan skole. Dette er ein versjon av skifteplan som er retta mot opplæring. Denne er knytt opp mot ein gard der ein kan legga inn fleire brukarar. Ved å ha ein slik brukar kan ein gjere alle operasjonar slik kvar enkelt brukar sjølv vil med åkrar, inndeling, vekstar, gjødselberekning og jordprøvar.

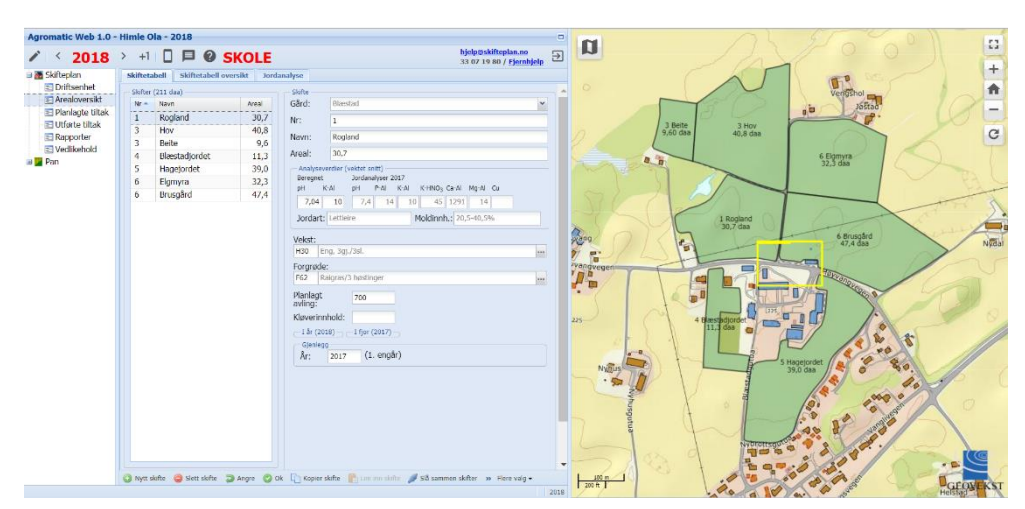

*Bilde 2 Viser arbeidsside på Skifteplan. Foto: Forfattaren, den 18.3.2019*

Når ein åker har fått åkergrense, ein definert vekst og jordprøver er lagt inn kan ein køyre gjødselberekning. Når dette er gjort kan ein hente ut ei tildelingsfil for mineralgjødsel. For at denne fila skal fungere som ei tildelingsfil må heile datasettet som ligg på Skifteplan overførast. Dette datasettet består av ulike element som geografiske plasseringar, åkergrense, vekst og jordprøver. Dette er data som traktoren treng for og kunne bruke tildelingsfila i felt. Med skifteplan skole har ein òg moglegheit til lage dokumentasjon om såing, gjødsel, kalk, avling og lage andre utførte tiltak.

Skifteplan og skifteplan skole kan utveksle data med ulike traktormerker. Frå programmet kan ein overføre heile arealoversikta over garden, gjødseltabellar, plantevern, tildelingsfil m.m. Etter utført arbeid kan ein hente tilbake dokumentasjon på kva arbeid som er utført, dekningskart på kva som er gjort, kva mengde som er brukt, og legge til dette som dokumentasjon i ein rapport (Skifteplan, u.d.).

#### <span id="page-14-0"></span>2.3 Cropsat.no

Cropsat.no er ei nettside som er under Datavaxt med fleire samarbeidspartnarar. Det er ei side som ved bruk av satellittbliete tek utgangspunkt i biomassen som er på åkeren, bereknar gjødselmengde utifrå dette, og lagar behovskart for gjødsling med GPS. Det er ein gratis applikasjon som alle kan bruke. Om ein lagar seg brukar kan ein lagre åkrar og fylje utviklinga over tid (Yara Internasjonal, u.d.).

For å få ei gjødslingsfil er det ei trepunktliste med ulike parametrar som må vere rett utfylt for at fila skal vere fullt oppdatert og gjødslinga skal bli korrekt. Desse parametrane er å teikne kart over den aktuelle åkeren, velje dato for satellittbileta, og fylle inn ønska kilo nitrogen per hektar på vegetasjonsindeksen. Når dette er gjort er tildelingsfila klar og ein legg inn åkernamn og vel kva filformat ein skal laste det ned i. Her må ein laste ned i rett format til sitt utstyr (John deere display, Kverneland group, Trimble m.fl.) (Yara Internasjonal, u.d.).

#### <span id="page-15-0"></span>2.4 Minnepenn

Ved filoverføring med minnepenn må minnepenne vere på minimum 4GB lagringsplass, i tillegg til rett filformat som er FAT32. Dette er eit filformat som er på dei fleste nye minnepennar, men om ein har problem med overføringa kan dette vere ein faktor til at det ikkje går.

For å sjekke kva filformat minnepennen du nyttar er i kan du opne *Dokumenter* på datamaskina og rulle nedover i venstre marg til du finn minnepennstasjonen. Ved og halde pila på namnet og venstreklikke får ein opp eit pop-up vindauga med mange namn. Her finn du *Eigenskapar* som er ei oversikt over eigenskapane til den minnepennen som står i USB-uttaket på datamaskina. Nedover her står det ulike opplysningar med blant anna *Filformatet*.

## <span id="page-15-1"></span>2.5 John Deere 6130R

Traktoren som er brukt til praktisk test er ein 2018 modell John Deere 6130R (JD6130R). Det er ein firesylindrars traktor med 130 hk nominell effekt og 155 hk makseffekt, trinnlaus

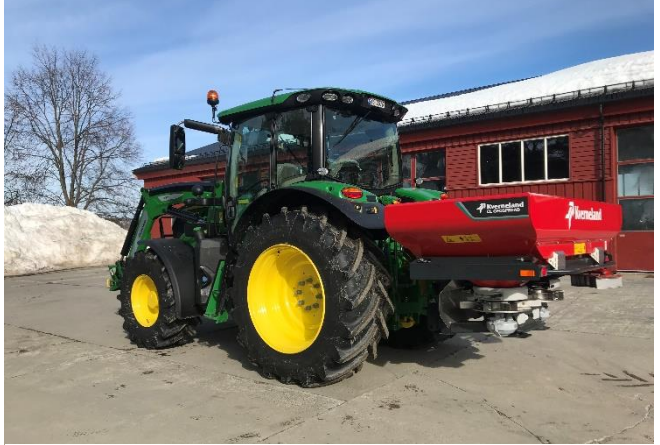

*Bilde 3 Viser John Deere 6130R og Kverneland exacta CL Geospread. Foto: Forfattaren, den 25.3.2019*

transmisjon og med ei rekkje funksjonar som elektronisk betjente hydraulikkventilar, frontlastar med vekt, GPS, ISOBUS (ISO) som er ein standardisert kontakt mellom reiskap og traktor, Gen 4 CommandCenter med 4600 styreskjerm m.m.

John Deere er ein stor leverandør på marknaden med eit breidt spekter av ulike maskiner og teknologiske løysingar som går under produktkategorien AMS (Agricultural Mangment Solutions). AMS består av ei rekkje tilbod som går frå ulike GPS- løysingar, reiskapskontrollar, avlingsregistrering, til administrerande verktøy.

Som nemnt over er den utstyrt med GPS. Det sitter ei Starfire 6000 antenne med Star Fire 1 (SF1) signal. Med dette signalet skal det vere maksimalt 15 cm spor til spor avvik (Felleskjøpet, 2018). Med CommandCenter i generasjon 4 er det moglegheiter for å laste inn og hente ut dokumentasjon på arbeid som er gjort, programmere GPS til å utføre ulike operajoner under arbeid, og arbeide med ISO reiskap.

Når ein nyttar GPS på JD6130R må den ha ei åkergrense å forhalde seg til i kartet. Kartet som er på GPS har kun posisjonen som satellittane gjev og arbeide etter, og ingen bakgrunnskart. Difor må åkergrensa opprettast slik at traktoren veit kva område som den skal arbeida på.

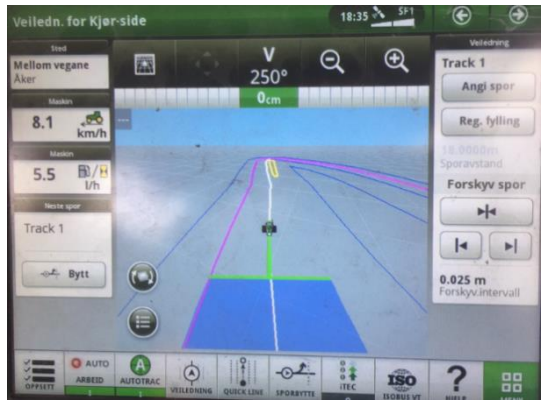

*Bilde 4 Viser generasjon 4 CommandCenter på GPS veiledning under køyring. Foto: Forfattaren, den 21.6.2018*

Åkergrensa kan ein lage sjølv ved starte registrering av åkergrense og køyre i yttergrensa av åkeren. Ved å gå på applikasjonen *Utstyrsadministrator* legg ein inn reiskapen med namn, avstandar og arbeidsbreidde så ein kan utføre arbeid samtidig som ein dannar yttergrense. Ved å legge inn arbeidsbreidda legg GPS til avstanden frå senter på traktoren der GPS kula sit, til

reiskapen sin ytterkant som fylgjer ytterkant av åkeren. Når dette er gjort kan ein danne eit spor som ein skal fylgje under resten av arbeidet. Då kan ein velje mellom rette spor, bua spor m. fl. GPS'en kjem òg med forslag til køyremønster som kan vere gunstige, med vendteig og færrast mogleg vendingar. Valet på spor må vurderast ut frå korleis åkeren er forma og kva arbeid som skal utførast, men målet bør vere å få færrast mogleg vendingar, og å redusere jordpakkinga.

Når eit spor er valt må ein sikte seg inn på dette og aktivere AutoTrac. AutoTrac sørger for at traktoren fylgjer sporet som er danna sjølv, og førar kan sleppe rattet og fokusere på reiskapen og resultatet av arbeidet. AutoTrac fylgjer sporet til vendeteig og førar må då ta over styringa sjølv. Med bruk av AutoTrac vil effektiviteten auka, og ein får mindre overlapping og gliper.

Ved å nytte rette spor kan ein bruke AutoTrac sving automation. Dette er ein funksjon som gjer at traktoren snur sjølv på vendeteig. Ved å legge inn ei indre grense og sette denne stor nok vil traktoren kunne snu og rette seg inn på eit spor som går til ei av sidene og fylgje dette tilbake til den treff den indre grensa igjen. Ein vel to hastigheiter som traktoren skal køyre i, ein på vendeteig og ein i åkeren. Det viktig at ein set hastigheita på vendeteig til ein høveleg fart slik at vendinga skjer under kontroll. På den indre grensa legg ein òg inn at reiskapen skal gjera noko, for eksempel å heve seg når den kryssar indre grense ut på vendeteig, og senke seg når den passerer indre grense inn mot åkeren. Den kan òg stenge ein gjødselspreiar på vendeteig og opne den igjen når ein kryssar indre grense inn på åkeren igjen, dersom spreiaren har hydraulisk opning og lukking.

Seksjonskontoll styrer reiskapen under køyring. Den lukkar og opnar seksjonar på reiskapen etter korleis spora ligg og minimaliserer overlapp. Dette resulterer i meir presist utførte operasjonar, mindre bruk av gjødsel, såfrø og plantevernmidlar.

#### <span id="page-17-0"></span>2.6 MyJohnDeere.com

I dagens teknologisamfunn er det gode moglegheiter for å dokumentere, registrere og flytte filer mellom datamaskiner og utstyr. MyJohnDeere.com (MJD) er ein brukarportal for John Deere sine brukarar. Via denne sida og applikasjonen Operation Senter kan ein administrera fleire applikasjonar. Ein har applikasjonar som mellom anna kan overføra filer, opprette arbeid, utarbeida agronomirapportar og lage tildelingfiler. I tillegg er det mogleg og importere filer med registreringar, som kor mykje mineralgjødsel, såfrø eller plantevernmiddel som er i eit arbeid. Det er og moglegheit for å opprette åkrar, åkergrense, køyrespor til GPS, køyre åkeranalysator og reiskap.

Her er og eit program ein kan laste ned til datamaskina si. Det heiter John Deere Data Manager og lager rett mappestruktur på filer ein ynskjer og overføre til traktor ved hjelp av minnepenn.

## <span id="page-18-0"></span>2.7 JD-Link

JD-link kan beskrivast som eit modem som er i traktoren. JD-Link Connect er eit abonnement som koplar saman den aktuelle traktoren ein ynskjer å sende filer, og ein spesifikk brukar på MJD. Dette modemet kan sende alle data til programmet JD-link Dashbord på MJD der ein kan få oversikt over kva som vert gjort, kvar arbeidet vert utført, kor mykje diesel som vert brukt, eventuelle feilmeldingar, servicebehov, timer på tomgang m.m. Her får ein og opp eit kart med siste registrerte posisjon på traktoren. Sjå bilde 5.

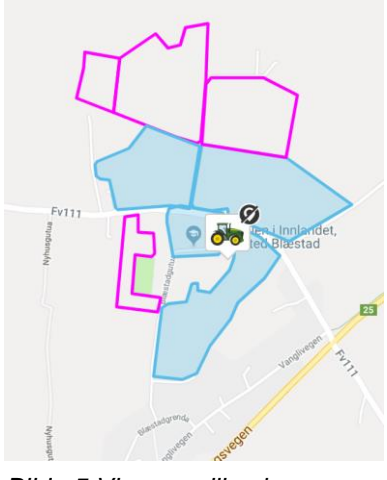

*Bilde 5 Viser applikasjonen Kart i MJD med åkergrense og traktor. Foto: Forfattaren, den 27.3.2019*

Vidare kan ein sende filer til traktoren og hente tilbake dokumentasjon på utført arbeid. Det er ulike lisensar der det er forskjellig kva data som kan sendast (E. Mangerud, personleg kommunikasjon, 25.Mars.2019).

For at ein skal kunne overføre filer frå MJD til JD6130R må ein har ein ha ein lisens til JD-Link. I forbindelse med oppgåva fekk forfattaren tilgang til ein demolisens til skulen sin 6130R frå Felleskjøpet v/Even Mangerud. Lisensen vart knytt opp mot underteikna sin personlege brukar på MJD slik at dei praktiske testane kunne utførast.

## <span id="page-19-0"></span>2.8 Kverneland Exacta CL GEOSPREAD

Kverneland Exacta CL GEO-spread (sjå bilde 3) er ein høgteknologisk mineralgjødselspreiar som er ISO styrt frå GPS, har seksjonskontroll på to meter opp til 14 seksjonar, mengderegulering etter fart og tildelingsfil.

Denne spreiaren har CentreFlow spreiesystem. Dette systemet skal gjera at gjødsla ikkje vert knust og forstøva, som gjev mindre tap av gjødsel. Dette skjer fordi den får rotasjon på gjødselkornet før det treff spreieskiva og vengene. Systemet tåler godt vind og gjev eit godt spreiebilete i skråningar då gjødsla alltid er i kontakt med spreieskiva og utkastinga skjer horisontalt (Kverneland Group, u.å).

For og oppnå god mengderegulering saman med seksjonskontroll sit det fire vegeceller og referansesensor som arbeider under køyring for å regulere nedsleppspunkta og seksjonskontrollen. Spreiaren korrigerer òg for ujamt terreng, risting og bakkar for å oppnå optimalt resultat (Kverneland Group, u.å).

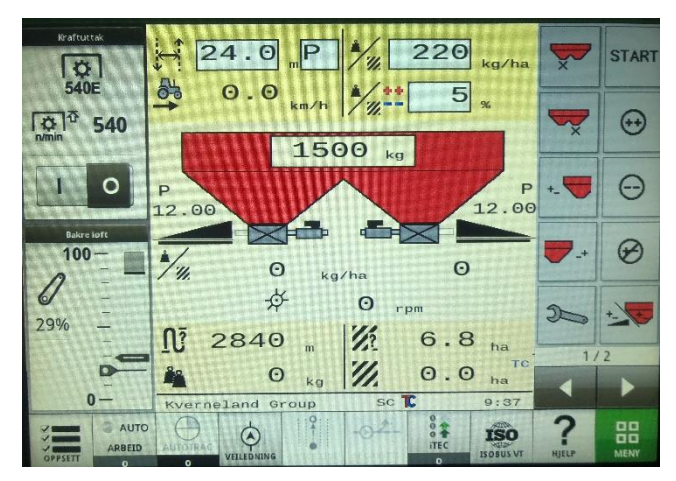

*Bilde 6 Viser skjerm bilde for betjening av Kverneland Geospread Stikk. Foto: Forfattaren, den 13.3.2019*

Då den er styrt via ISO kjem betjeninga av spreiaren opp på styringsskjermen til Comandsenteret i traktoren. Sjå bilde 6

#### <span id="page-20-0"></span>2.8.1 ISOBUS stikk

Før det blei avgjort at Blæstad skulle kjøpa Kverneland Exacta CL GEOSPREAD mineralgjødselspreiar fekk skulen låne ein ISOBUS stikk (sjå bilde 7) som inneheldt styringseining til denne gjødselspreiaren. Dette er eit produkt som vert brukt til opplæring. Ved bruk av denne i traktoren kjem det opp skjermbilde for styring av spreiaren. Då eg fekk lagt inn eit skifte på GPS'en kunne eg køyre ein test for å sjå at ting fungerte. Under denne køyringa endra verdiane

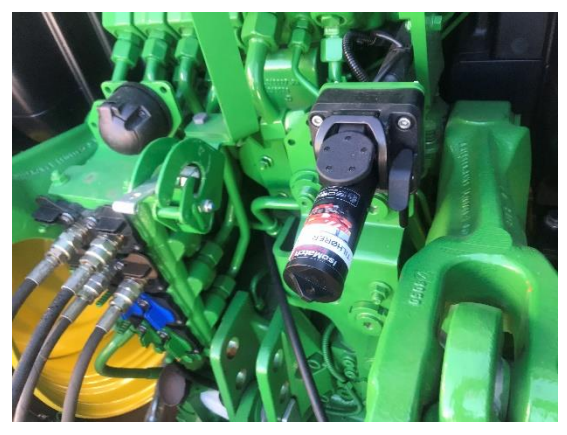

*Bilde 7 Viser Kverneland Geospread stikk i ISOBUS kontakt på JD6130R. Foto: Forfattaren, den 19.3.2019*

på seksjonskontrollen seg etter korleis skiftet var. Når det snevra seg inn i ein trekant samla spreiaren inn arbeidsbreidda, og det vart minimal overlapp. Det vert og registeret dekningskart som viser kvar det ulike arealet vart utført arbeid på.

#### <span id="page-20-1"></span>2.8.2 ISO 11783 ISOBUS

ISOBUS er ein standar laga for kommunikasjon for jordbruk- og skogbruksmaskiner. Kommunikasjonen mellom maskin og reiskap har vorte meir og meir avansert og nødvendig. Meininga med ISO er at kommunikasjonen mellom traktor og reiskap skal bli standardisert slik at reiskapa skal kunne fungere optimalt på tvers av merker utan store kostnader med ombygging av elektrisk anlegg (International Organization for Standardization, 2017).

ISO er bygd opp av fleire elektroniske komponentar. Det er bygd på CAN (Controller Area Network) og likande komponentar som SAE J1939 som er ein standar for kommunikasjon på køyretøy. Kjernevarene som skal til for at ISO skal fungera er traktoren sitt kontrollsenter, den

digitale terminalen i traktoren og reiskapskontrollen som saman dannar arbeidssettet for kommunikasjonen mellom utstyret. Tilleggsutstyr som må til for å kunne styre eit ISO- reiskap fullt ut er GPS og sekvenskontroll.

I praksis bruker ein ISO ved å sette reiskapskontakten inn i traktorkontakten eller kontakten til reiskapsdisplayet (sjå bilde 7) Traktoren vil då laste inn reiskapen i sin ISOBUSapplikasjon og ein kan sette opp betjeninga av reiskapen slik ein vil. Det er noko varierande frå reiskap til reiskap, då det kan vere ulike parameter om må fyllast ut før ein kan køyra. ISO har vore utvikla over lang tid og det er fleire generasjonar av ISO som har vorte oppdaterte. Ein må passe på at den ISO- standaren ein har på traktoren går overeins med reiskapen (Timo Oksanen, 2011).

Ein fordel med ISO er at ein er ikkje avhengig av å kjøpe reiskap av same merke som traktoren for at kommunikasjonen skal fungere. Denne standardiseringa var ein revolusjon for maskinverda i jordbruket. Når ein er ferdig med eit arbeid og koplar av reiskapen vert oppsettet som sjåføren har laga lagra, slik at neste gong ein skal bruke reiskapen er det berre å plugge i kontakten og køyre.

#### <span id="page-22-0"></span>**3. Metode**

#### <span id="page-22-1"></span>3.1 Lage tildelingsfil

#### <span id="page-22-2"></span>3.1.1 Skifteplan

For og ha ei tildelingsfil å laste inn i traktoren fekk eg tilgang til garden Blæstad på skifteplan skole. For å navigere på Skifteplan skole er dei hovudfane som ligg i venstre marg på sida der ein har mapper som *Driftseinheit, Arealoversikt, Planlagde tiltak, Utførte tiltak, Rapporter* og *Vedlikehald.* (Sjå bilde 2)

Når det vert lagt inn ein gard med gards- og bruksnummer vert skifta som høyrer til garden automatisk lagt inn med åkergrense. Dette gjer ein ved og gå på driftseinheit på hovudfana. På garden Blæstad er det totalt sju skifter. I denne oppgåva har eg nytta skiftet Rogland som er på 30,7 dekar og har eng med raigras som vekst og er planlagt tre slåtter.

Det er tatt jordprøver frå heile garden som vart lagt inn i programmet under arealoversikt. På skiftet Rogland var det tatt to jordprøvar som vart lagt inn ved å gå i fana jordanalyse. Desse vart lagt inn manuelt med dei aktuelle verdiane i jorda, men for å få godt utslag på tildelingsfila vart det lagt til 7 jordprøvar på åkeren Rogland som eg fikserte verdiane på. Dette vart gjort ved å gå i *Arealoversikt* og i fana *Jordanalyser* for å legge inn jordprøvane med verdiar.

Ved å gå videre i mappa *Planlagde tiltak* får ein to faner. Vel ein fana *Beregne gjødselbehov* får ein oversikt over alle skifta og moglegheit til å velje det aktuelle skiftet ein vil arbeide i. Nedst på sida har ein fleire val*, Mineralgjødsel, Kalk, Slett gjødsel/kalk, Angre, OK, Beregn*  og *Beregn alle.* Ved og velje *Mineralgjødsel* og *Beregn* vil programmet køyre ei gjødselberekning og komme med forslag til type gjødsel og mengd. Dette er grunnlaget for å få laga ei tildelingsfil.

For å danne ei tildelingsfil for variabel gjødselmengde går ein i kartmeny som ein ser som ein liten firkant øvst i kartet, til høgre for menyen som vist på bilde 8. Vidare går ein i fana *Annet* og *Behovskart*. Då får ein opp ei rute med *Skriv behovskart til shapefil*. Her vel ein kva skifte ein skal lage tildelingsfil til, kva næring fila skal variere etter, kva type gjødsel ein skal nytte, tidspunkt, eining (kg/daa) og trekk av næring for behov. Siste alternativ fyller ein inn om ein har gjødsla ei gong med fast mengde det aktuelle året, så dette vert trekt ifrå på tildelingsfila.

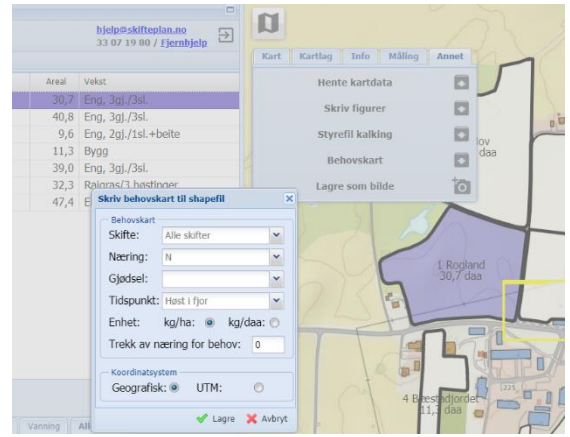

Når ein trykker lagre her lastar ein ned denne fila til datamaskina.

*Bilde 8 Viser side for å lage tildelingsfil i Skifteplan. Foto: Forfattaren, den 18.3.2019*

#### <span id="page-23-0"></span>3.1.2 Cropsat

For å lage ei tildelingsfil frå Cropsat går ein til nettsida Cropsat.no. Her får ein opp eit kart over Noreg. Ved å navigere i kartet til Hedmark, og å finne Blæstad på kartet kan ein teikne eit polygon rundt åkeren Rogland. Videre må ein velje ein dato som satellitt bileta skal væra frå. Det er ønskeleg og få det so nært gjødslinga som mogleg, men då skrivinga skjer i mars månad vart det tatt utgangspunkt i eit bilete teken i juni i 2018 for å ha eit godt eksempel. Verdiane som vart lagt inn som vegetasjonsindeks var tilfeldige og varierte for å få tydlege utslag på kartet som ein demonstrasjon.

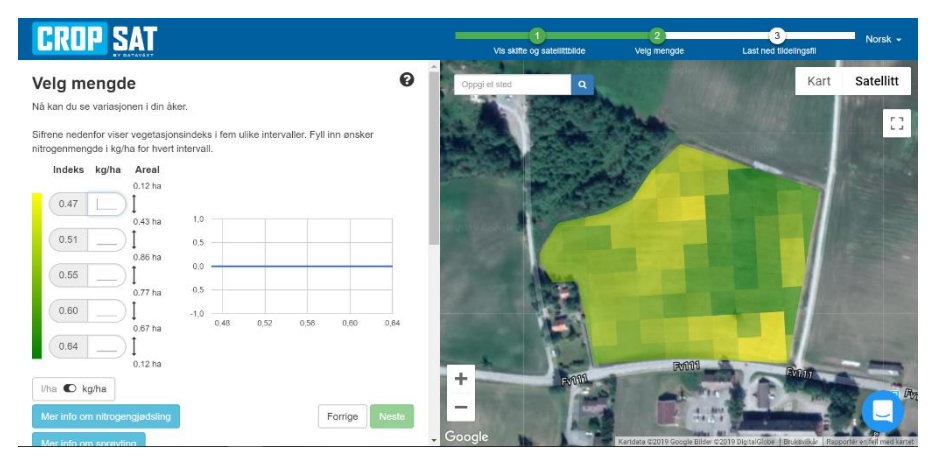

*Bilde 9 Viser Cropsat si side for å lage tildelingsfil, trinn 2. Foto: Forfattaren, den 18.3.2019*

Når parametrane var utfylt valte eg nedlasting til John Deere display for å få tildelingsfila i Rx format. Når ein har valt filformat vert tildelingsfila lasta ned til datamaskina di, og lagrar seg i mappa nedlastingar.

## <span id="page-24-0"></span>3.2 Filoverføring med minnepenn

#### <span id="page-24-1"></span>3.2.1 Filoverføring frå skifteplan med minnepenn

For å få lasta ned datasettet frå Skifteplan gjer ein same prosess som når det skal delast, men i staden for att ein trykker *Overfører data til maskin* trykker ein *Last ned datasett*. Den lagrar seg i mappa *Nedlastingar* på datamaskina som ei ZIP-mappe. Dette er ei komprimert mappe som består av fleire filer.

For at JD6130R skal finne datasettet må det vere rett mappe som ligger framme på minnepennen. Når datasettet vert lasta ned heiter det datasett-blæstad i mitt tilfelle. I denne ZIP-mappa ligg det fleire mapper med ulikt namn. ZIP-mappa må pakkast ut. Dette gjer ein ved å merke mappa ved å høgreklikke og velje alternativet *Pakk ut alle*. No ligg den som ei vanleg mappe med same namn. Ved å opne denne mappa finn ein ei ny mappe med namn GS3\_2630. Det er denne mappa som må kopierast til minnepennen for at traktoren skal finne mappa. No kan ein ta med minnepennen med mappa til traktoren.

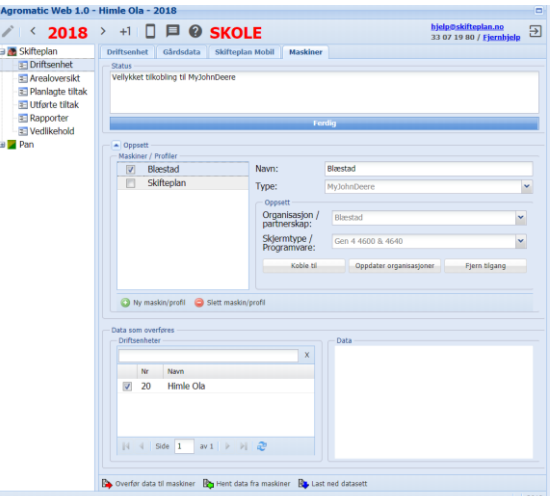

*Bilde 10 Viser arbeidsside i Skifteplan for å sende datasett til Maskiner eller laste ned til datamaskin. Foto: Forfattaren, den 18.3.2019*

#### <span id="page-25-0"></span>3.2.2 Fil overføring frå Cropsat med minnepenn

Når fila vart lasta ned til datamaskina hamnar den i mappa nedlastingar på datamaskina med det namnet du valte når fila vart laga, gjerne namnet på åkeren. Denne ligger og som ei ZIPmappe som må pakkast ut. I denne mappa er det ei fil som har namnet *rx*. Her må namnet endrast på til Rx for at traktoren skal finne den. Dette vart gjort når mappa låg i nedlastingar, og den mappa som ikkje var komprimert vart kopiert til minnepennen. No kan du ta med minnepennen til traktoren.

#### <span id="page-25-1"></span>3.2.3 Filoverføring via MyJohnDeere.com med minnepenn

Om ein nyttar seg av MJD til andre oppgåver kan ein og laste inn datasett og filer til MJD og ta dei vidare med minnepenn.

For å få datasettet frå Skifteplan til MJD må ein gå til *Driftsenhet* og til fana *Maskiner*. Ved og velje garden Blæstad i feltet *namn* og MyJohnDeere i feltet *type* har ein satt kva gard det gjeld. No trykker ein *koble til* for å få kontakt med MJD. Etter å ha godkjent på MJD kjem det ein bekrefting i statusfeltet øvst. I ruta som heiter *maskiner/profiler* må det vere huka av for rett profil, som er Blæstad. For at fila skal kome i til rett gard på MJD og vere kompatibel med JD6130R må det veljast Blæstad i organisasjon og gen 4 4600 & 4640 i ruta *oppsett* for at det skal gå overeins med Comandcenteret. No er det klart til overføring og ein kan velje kva data som skal overførast. Ved å velje sin eigen driftseining og *Overfør data til maskin* som ein finn nedst på margen startar Skifteplan overføringa. Det kjem ein skala over kor langt i prosessen overføringa er og det må kome ein bekrefting på at overføringa er vellykka når overføringa er ferdig.

Når fila er lasta over til MJD finn ein den igjen i applikasjonen *Filer* og herifrå kan ein ta den vidare til bruk.

Tildelingfila frå Cropsat lastast inn til MJD ved å vere på nettsida og sin eigen brukar på MJD. Ved å gå i applikasjonen *Filer* kan ein administrere alle filer. Der er ein knapp med eit pluss symbol. Ved å trykke på knappen kan ein velje fil frå datamaskina. Her hentar ein fila frå nedlastingar på datamaskina og laster den inn i MJD. Ein finn no fila i applikasjonen *Filer.*

For og overføra fila til JD6130R med minnepenn herifrå kan ein laste fila ned ved å trykke på knapp nummer to frå venstre i verktøylinja. Då får ein alternativ om *å laste ned som ZIP-fil* eller *laste ned til John Deere Data Manager*, og ved å velje dette lastar den ned mappa og ein kan velje kva stasjon mappa skal til. Då vel ein minnepennen som står i USB-porten i datamaskina.

#### <span id="page-26-0"></span>3.2.4 Importer filer inn I CommandCenter frå minnepenn

Set minnepenn inn i USB-porten som du finn langs kanten ved høgre dør i traktoren. Etter 10-15 sekunder hoppar det opp ein pop- up boks på skjermen til CommandCenteret med tre alternativ, *importer data*, *exporter data* og *installer programvare*. Sjå bilde 11. Då trykker ein importer data (sjå bilde 16) og vel den mappa og filene ein vil importere frå minnepennen og starta innlastinga. Når den er ferdig får ein beskjed at det er trygt og fjerne minnepennen.

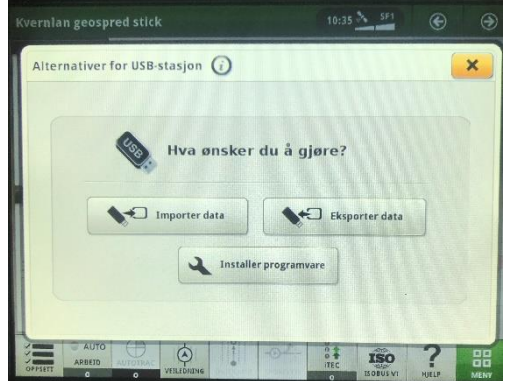

*Bilde 11 Viser pop-up boks når ein set inn minnepenn. Foto: Forfattaren, den 18.3.2019*

Ei tildelingsfil vil legge seg inn i applikasjonen *Arbeidsoppsett* på CommandCenter. Denne ligg i menyen i kategorien *programmer*. I applikasjonen får ein opp kva åker arbeidet skal utførast på, kva utstyr som er registrert på traktoren til dette arbeidet. I dette feltet legg ein til produkt namn som er kva gjødsel ein skal bruke, i dette tilfellet var det 18-3-15. Når ein trykker på Målhastigheit/Rx får ein opp val mellom kontrollerhastigheit og Rx.

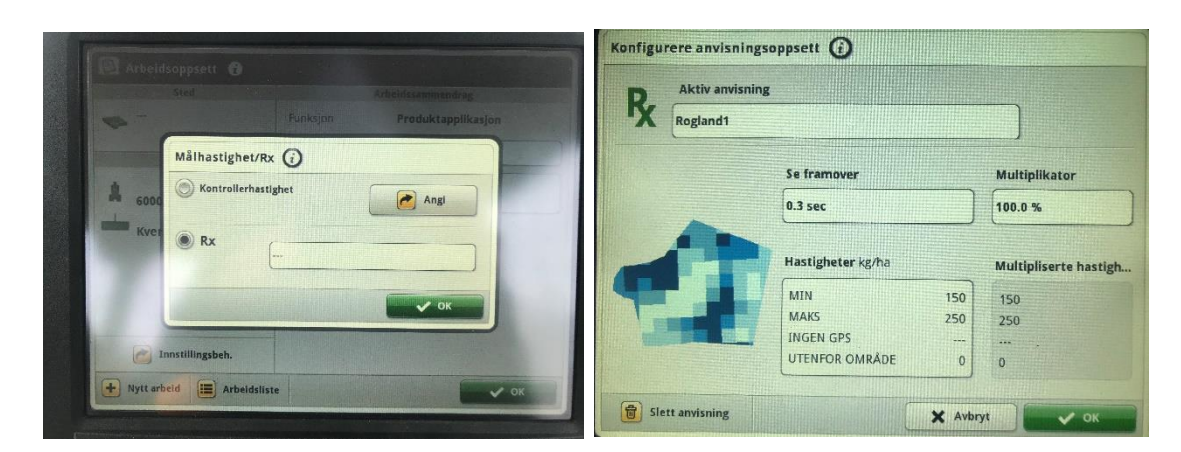

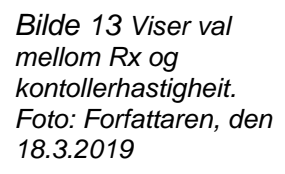

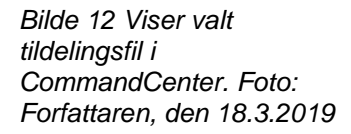

Ved å velje Rx får ein opp filer om er lasta inn og då velje ein fila for den aktuelle åkeren ein skal gjødsle som vist på bilde 13. Kartet som ein ser på bilde 12 viser kartet som traktoren arbeider etter. I enkel forklaring vert dette kartet lagt på åkeren og traktoren veit med dette kvar i åkeren dei ulike mengdene skal ut.

I datasettet frå Skifteplan ligger data om åkrane på garden med åkergrense. Desse filene legg seg i applikasjonen *Åkre og grenser* i *CommandCenteret.* Her vert det lagt inn som ein kunde med tilhøyrande gard og med alle åkrane i kategorien *Åkre.*

## <span id="page-27-0"></span>3.3 Filoverføring med JD-Link Connect

#### <span id="page-27-1"></span>3.3.1 Filoverføring frå Skifteplan med JD-Link Connect

Datasett frå Skifteplan ligger i applikasjonen *Filer* på MJD slik som vist i punkt 3.2.3. Her merker ein den aktuelle fila ein ynskjer å sende og vel *Send fil til utstyr* som ein finn i verktøylinja. Her får ein opp kva utstyr ein vil sende til som har lisens, og ein vel den aktuelle maskina. Det same gjelder for ei tildelingsfil frå Skifteplan, Den må lastast opp i MJD og vidare sendast til traktor.

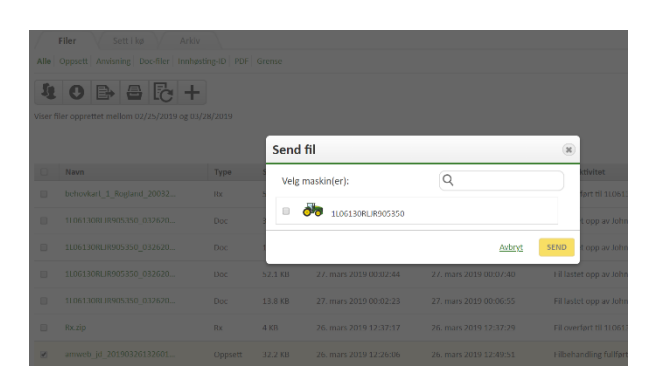

*Bilde 14 Fil overføring til maskin frå applikasjonen Filer i MJD. Foto: Forfattaren, den 27.3.2019*

Ein kan og sende fil ved å gå til *Kart* og klikke på traktoren som ligger i kartet. Her Får ein opp ein boks med fleire symbol. Ved å trykke på i med ein sirkel rundt kjem ein inn i ein ny meny. Her vel ein *Send fil* i venstre marg og vel den mappa ein ynskjer å sende til. Trykk send og ein får bekrefta med vellykka når den er sendt.

#### <span id="page-28-0"></span>3.3.2 Filoverføring frå Cropsat med JD-Link Connect

Fila frå Cropsat ligger i applikasjonen filer slik som beskriv i punkt 3.2.3. For å vidare sende fila til JD6130R merker ein den aktuelle fila ein ynskjer å sende og vel S*end fil til utstyr* som ein finn i verktøylinja. Her får ein opp ei liste med kva utstyr ein kan sende til som har lisens, og ein vel den aktuelle maskina.

Ein kan og sende fil ved å gå til *Kart* og klikke på traktoren som ligger i kartet. Her Får ein opp ein boks med fleire symbol. Ved å trykke på i med ein sirkel rundt kjem ein inn i ein ny meny. Her vel ein *Send fil* i venstre marg og vel den mappa ein ynskjer og sende. Trykk send og ein får bekrefta med vellykka når den er sendt.

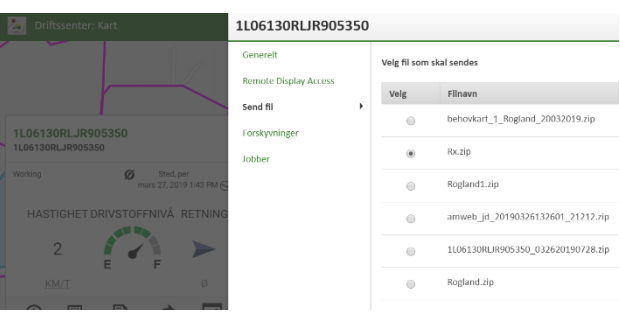

*Bilde 15 Viser Fil overføring til maskin frå applikasjonen kart i MJD. Foto: Forfattaren, den 27.3.2019*

#### <span id="page-29-0"></span>3.3.3 Importere filer inn I CommandCenter frå JD-Link

For å laste filer som er sendt til JD6130R går ein i applikasjonen *Filbehandlar.* Her vel ein *Import* i venstre marg o*g import frå mottatte filer* frå MyJohnDeere. På neste steg får ein opp kva filer som er klare for import og ein vel den aktuelle mappa. Når ei mappe er valt leiter traktoren gjennom for å finne filer. Når den har funne filer får ein val om kva ein vil importere. Her huker ein av dei ein ynskjer å importere og startar *Import.* 

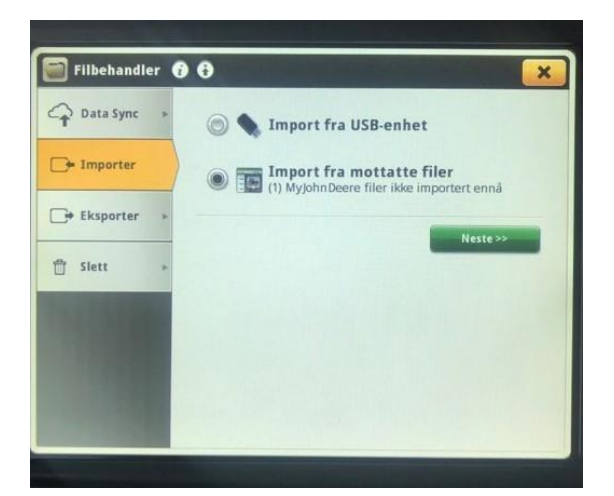

*Bilde 16 Viser skjembilde på CommandCenter ved filoverføring med JD-Link Connect. Foto: Forfattaren, den 26.32019*

## <span id="page-30-0"></span>**4. Resultat**

#### <span id="page-30-1"></span>4.1 Filer og mappestruktur

Uavhengig av metode må mappestrukturen, mappenamn og filtypar vere ret for at JD skal kunne finne innhaldet. Ei tildelingsfil må vere i Rx filformat beståande av dei tre filene som er beskrive i punkt 3.3.1. Når fila frå Cropsat vart lasta ned, låg mappa med mappe namn rx. Då fann ikkje JD6130R mappa eller filene, så at fila måtte leggast tilbake på skrivebordet på datamaskina og ein måtte endre mappenamnet til Rx. Forskjellen her er altså stor R og liten x for at JD6130R skal finne mappa.

Same utfordringa var når data settet frå Skifteplan skulle lastast inn. Når datasettet var lasta direkte ned på datamaskina hamna det i ei ZIP-mappe. Denne klarar ikkje JD6130R å finne. Ved å rette mappestrukturen slik at den ikkje ligg som ZIP-mappe, men ligg slik at GS3\_2630 mappa ligger framme finn JD6130R mappa med innhaldet.

## <span id="page-30-2"></span>4.2 Filopplasting til MJD

Det viste seg og at ved opplasting til MJD måtte tildelingsfila eller mappa vere komprimert til ei ZIP-mappe ein skulle få lasta dei opp i MJD.

#### <span id="page-30-3"></span>4.3 John Deere Data Manager

John Deere Data Manager er eit program som skal ordne mappestruktur på mapper som skal overførast til maskin med minnepenn. Dette fungerer med mapper som er oppretta i MJD og Skifteplan, men ikkje med mapper frå Cropsat. Med mapper frå Cropsat lagrar den seg med namnet rx.

## <span id="page-31-0"></span>**5. Diskusjon og konklusjon**

## <span id="page-31-1"></span>5.1 Diskusjon

Bakgrunnen for denne oppgåva var å lage ein forenkla brukarrettleiing for overføring av filer til ein John Deere 6130R bruk av ein Kverneland Exacta Cl Geospreader til mineralgjødsling. Hovudsakleg var det tildelingsfil som var fokuset, men og filer med informasjon om åker og åkergrenser er nødvendige for å kunne utføre gjødslinga.

Som punkt 4.1 viser er riktig mappestruktur og mappe namn viktig for at JD6130R skal kunne finne mapper med innhald. Det er eit enkelt mappelesingssystem i ComandCenteret som må ha rett namn på mappa for at den skal vite kva filer som skal ligge i mappa og kva dei skal brukast til.

Når ein skal overføre mapper med filer til minnepenn er det to hovudmåtar å gjere det på som vist i punkt 3.2. Her har ein og moglegheita til og nytte John Deere Data Manager om det er mapper frå MJD eller Skifteplan som skal overførast om ein brukar MJD. Alternativet som er å ikkje bruke John Deere data manager er og ordne mappestrukturen sjølv, noko som er greitt å gjere når ein har skjønt strukturen.

Ved å nytte seg av JD-Link for å overføre filer reduserer ein arbeidet i tid. Med dette kan ein sitte inne på kontoret og sende filer direkte til traktoren før onna, og når ein startar køyringa kan ein importere filene som ligger klare for import. Ved å nytte denne metoden minskar ein moglegheitene for feil mappestruktur då MJD ordnar mappestrukturen på filer frå Skifteplan.

Ein traktor med GPS og høgteknologisk reiskap vil føre til økonomiske innsparingar for bonden i form av mindre forbruk av mineralgjødsel, såvarer, plantevernmiddel og kalk. Ikkje berre reduserer det forbruket, men ein får òg optimalisert plasseringa av gjødsla. Dette gjer at mengda på gjødsel vil bli tilpassa, mot meir eller mindre enn gjennomsnittet. Avlingane vil då bli av høgare kvalitet og større mengde.

På ei anna sida er dette utstyret er meir kostbart i innkjøp, så ein må vurdere om det er forsvarleg for si eiga drift. Alternativ til innkjøp til å eige utstyret sjølv kan være å kjøpe fleire ilag, eller å leige mineralgjødsling om det er entreprenørar som køyrer i området. Derimot lettar det arbeidsdagen til sjåføren. Ved og nytta seg av dei ulike funksjonane i traktoren kan ei redusere slitasje på kropp, færre operasjonar å gjennomføre ved køyring og bruk av reiskap. Miljømessig er dette utstyret veldig bra, då det ikkje vert nytta meir enn nødvendig av mineralgjødsel og plantevernmiddel, medan presisjonen ved utføring av arbeidet vert auka. Dette gjer at avdrift til nærliggande vassdrag og dyreliv vert redusert. (Aase, 2018) Samtidig vil behovet for den mengde mineralgjødsel og plantevernmiddel som er i dag, kunna reduserast. Dette medfører mindre produksjon i fabrikk, redusert behov for transport og emballasje som ofte er i plastikk.

## <span id="page-32-0"></span>5.2 Konklusjon

Med bruk av digitale verktøy for gjødselberekning og lage tildelingsfiler vil ein utnytte JD6130R og Kverneland Exacta CL Geospread med det fulle potensialt som det har. Det som er forutsetninga for at dette skal gå utan store problem er at ein har satt seg godt inn i bruken av det eller fått god opplæring. Det er problem som kan oppstå undervegs når ein lagar tildelingsfiler som gjer at filoverføringa ikkje går, eller at det ikkje vert funne i CommandCenter. For at sjølve filoverføringa skal gå utan problem med minnepenn må mappestrukturen vere laga på rett måte.

Når ein ser på kva metode ein skal velje til filoverføring er det fleire faktorar som bør spele inn. Det er fordelar med JD-Link som att ein unngår bruk av minnepenn, enklare overføring og mindre trøbbel med mappestruktur.

## <span id="page-32-1"></span>5.3 Forslag til vidare arbeid

Det som denne oppgåva har tatt for seg er ein liten bit av kaka på dette området. Her er det mange moglegheiter til vidare arbeid og framtidige oppgåver kan ta for seg felt som:

- Samanlikne ulike metodar og program for korleis ein lagar tildelingsfil (jordprøvar vs.satelitt, droner osv.)
- Samanlikne ulike gjødselspreiarar er bygd opp med variert mengde og seksjons kontroll
- Teste presisjonen for variabel mengde regulering utifrå tildelingsfil
- Hente tilbake dokumentasjon frå traktor på utført arbeid som sprøyting, mineralgjødsling og andre jobbar til datamaskin for bruk i digitale verktøy.

## <span id="page-33-0"></span>**6. Referanser**

- Aase, B. b. (2018). *Norske bønder kjøper stadig mindre kunstgjødsel*. Henta 3 28, 2019 frå Nationen: https://www.nationen.no/article/norske-bonder-kjoper-stadig-mindrekunstgjodsel/
- Birkeland, C. (2014). Dette får bonden. *Kapital*. Henta frå http://www.umb.no/statisk/ior/kapital\_15\_mai.pdf
- Felleskjøpet. (2018). *Økt presisjon med Starfire 6000 mottaker*. Henta frå Felleskjøpet.no: https://www.felleskjopet.no/maskin1/presisjonsjordbruk/okt-presisjon-med-starfire-6000/
- International Organization for Standardization. (2017). *ISO 11783-1:2017*. Henta 2 25, 2019 frå iso.org: https://www.iso.org/standard/57556.html
- Kverneland Group. (2018). *KVERNELAND EXACTA CL GEOSPREAD*. Henta 2 28, 2019 frå kverneland.no: https://no.kverneland.com/Spredere/Mineralgjoedselspredere/Kverneland-Exacta-CL-GEOSPREAD
- Kverneland Group. (u.å). *Gjødselspedre*. Henta 2 17, 2019 frå Felleskjøpet: https://m.fkra.no/getfile.php/Filer/Maskin/KV%20Exacta%20Spreaders%20NO.pdf
- Landbruk- og matdepartement. (2011-2012). *Regjeringa*. Henta 3 1, 2019 frå Regjeringa.no: https://www.regjeringen.no/contentassets/adb6bd7b2dd84c299aa9bd540569e836/no/ pdfs/stm201120120009000dddpdfs.pdf
- Lowberg-DeBoer, J. (2015). The Precision Agricuture revoluton: making the moddern farmer. *Foregins affairs*. Henta frå https://www-jstororg.ezproxy.inn.no/stable/24483669?Search=yes&resultItemClick=true&searchText =precision&searchText=agriculture&searchUri=%2Faction%2FdoBasicSearch%3FQ uery%3Dprecision%2Bagriculture&ab\_segments=0%2Ftbsub-1%2Frelevance\_config\_with\_tbsub&re
- Nibio. (2016). *Landbruk og klimaendringer*. Henta 2 28, 2019 frå Nibio.no: https://nibio.no/tema/miljo/tiltaksveileder-for-landbruket/tiltak-mot-

klimagassutslipp-fra-landbruket/\_/attachment/inline/949acd15-2a93-471d-a50f-1f6daff6ea5f:a593f7308051e4cabcf81ae067338a2b5b913a29/Landbruk%20og%20kl imaendriger-rapport%20fra%20arbeidsgr

- Nibio. (2016). *Utredning om landbrukets utfordringer, Fagnototer som underlag for arbeidsgruppens hovudrapport*. Henta 3 1, 2019 frå Nibio.no: https://nibio.no/tema/miljo/tiltaksveileder-for-landbruket/tiltak-motklimagassutslipp-fra-landbruket/\_/attachment/inline/949acd15-2a93-471d-a50f-1f6daff6ea5f:e6412ffd6ec453c1bc47039f7ddb407591ce46f5/Fagnotat%20til%20rap porten%20Landbruk%20og%20klimaendri
- Nibio. (2018). *6. Presisjonsjordbruk*. Henta 3 28, 2019 frå Nibio.no: https://www.nibio.no/tema/jord/gjodslingshandbok/betraktninger-omgjodslingsplanlegging-og-gjodsling/6.presisjonsjordbruk
- Norsk Landbruksrådgivning. (2016). *Gjødselplanlegging*. Henta frå Innlandet.nlr.no: https://innlandet.nlr.no/vaare-tjenester/gjoedsel/gjoedselplanlegging/
- Norsk Landbruksrådgivning Øst. (2016). *Øst landbruksrågivning*. Henta 3 28, 2019 frå ost.nlr.no: https://ost.nlr.no/vaare-tjenester/jord/jordproever/
- Skifteplan. (u.d.). *Om oss*. Henta 2 11, 2019 frå skifteplan.no: https://www.skifteplan.no/omoss
- Timo Oksanen, A. K. (2011). *Development and routine eviorment for embedded controller suporting ISO 11783 Standard*. Henta 2 12, 2019 frå sciencedirect-com.: https://acels-cdn-com.ezproxy.inn.no/S147466701644053X/1-s2.0-S147466701644053Xmain.pdf?\_tid=17fa5f61-5fd4-45a5-b2ed-5cf406933ed9&acdnat=1550752247\_ebd485e6f3a694c04232959404b2a065
- Yara Internasjonal. (u.d.). *Yara.no*. Henta 3 2019, 3 frå Yara.no: https://www.yara.no/gjoedsel/hjelpemidler-og-service/cropsat/
- Zhang, Q. (2015). *Precision Agriculture Technology for Crop Farming*. Henta 2 12, 2019 frå Taylorfrancis.com: https://www.taylorfrancis.com/books/9781482251081